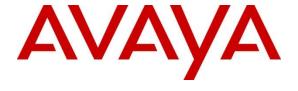

# Avaya Solution & Interoperability Test Lab

Application Notes for Configuring Avaya Aura® Communication Manager R6.3 as an Evolution Server, Avaya Aura® Session Manager R6.3 and Avaya Session Border Controller for Enterprise to support BT Global Services NOAS SIP Trunk - Issue 1.0

## **Abstract**

These Application Notes describe the steps used to configure Session Initiation Protocol (SIP) trunking between BT Global Services NOAS SIP Trunk and an Avaya SIP enabled Enterprise Solution. The Avaya solution consists of Avaya Aura® Communication Manager as an Evolution Server, Avaya Aura® Session Manager and Avaya Session Border Controller for Enterprise. BT is a member of the DevConnect Service Provider program.

Information in these Application Notes has been obtained through DevConnect compliance testing and additional technical discussions. Testing was conducted via the DevConnect Program at the Avaya Solution and Interoperability Test Lab.

## 1. Introduction

These Application Notes describe the steps used to configure Session Initiation Protocol (SIP) trunking between BT NOAS SIP Trunk service and an Avaya SIP-enabled enterprise solution. The Avaya solution consists of Avaya Aura® Communication Manager, Avaya Aura® Session Manager and Avaya Session Border Controller for Enterprise (Avaya SBCE). Customers using this Avaya SIP-enabled enterprise solution with the BT NOAS SIP Trunk service are able to place and receive PSTN calls via a dedicated data connection and the SIP protocol. This converged network solution is an alternative to traditional PSTN trunks. This approach generally results in lower cost for the enterprise customer.

# 2. General Test Approach and Test Results

The general test approach was to configure a simulated enterprise site using an Avaya SIP telephony solution consisting of Communication Manager, Session Manager and Avaya SBCE. The enterprise site was configured to use the SIP Trunk service provided by BT.

DevConnect Compliance Testing is conducted jointly by Avaya and DevConnect members. The jointly-defined test plan focuses on exercising APIs and/or standards-based interfaces pertinent to the interoperability of the tested products and their functionalities. DevConnect Compliance Testing is not intended to substitute full product performance or feature testing performed by DevConnect members, nor is it to be construed as an endorsement by Avaya of the suitability or completeness of a DevConnect member's solution.

# 2.1. Interoperability Compliance Testing

The interoperability test included the following:

- Incoming calls to the enterprise site from mobile phones using the SIP Trunk provided by BT, calls made to SIP and H.323 telephones at the enterprise
- Outgoing fixed and mobile calls from the enterprise site completed via BT to PSTN and mobile destinations, calls made from SIP and H.323 telephones
- Calls using the G.711A and G.729A codecs
- Fax calls to/from a group 3 fax machine to a PSTN connected fax machine using T.38
- DTMF transmission using RFC 2833 with successful Voice Mail/Vector navigation for inbound and outbound calls
- User features such as hold and resume, transfer, conference, call forwarding, etc
- Caller ID Presentation and Caller ID Restriction
- Direct IP-to-IP media (also known as "shuffling") with SIP and H.323 telephones
- Call coverage and call forwarding for endpoints at the enterprise site
- Transmission and response of SIP OPTIONS messages sent by BT requiring Avaya response and sent by Avaya requiring BT response.

#### 2.2. Test Results

Interoperability testing of the sample configuration was completed with successful results for the BT Wholesale SIP Trunk service with the following observations:

- Inbound call hold and resume from BT was not tested as BT is unable to initiate the call-hold due to their environment set-up.
- PSTN called party hang-up during an active call did not cause the call to drop. Communication Manager caller must hang-up first, or wait for the PSTN T2ISUP timer to expire.
- When an outgoing call is attempted and there are no matching codes in the SDP offer and answer, the calls are not rejected by the network. Instead they are accepted and the media quality is very poor in line with mismatched codec's.
- G729 annex b (silence suppression) is not supported by BT SIP Trunk Service and thus was not tested.
- Incoming Toll-Free numbers were not tested as they were not available for test.
- Emergency Calls were not tested as a test call was not booked with the Operator

# 2.3. Support

For technical support on the Avaya products described in these Application Notes visit <a href="http://support.avaya.com">http://support.avaya.com</a>.

For technical support on BT products please use the following web link. <a href="http://btbusiness.custhelp.com/app/contact">http://btbusiness.custhelp.com/app/contact</a>

# 3. Reference Configuration

**Figure 1** illustrates the test configuration. The test configuration shows an Enterprise site connected to the BT NOAS SIP Trunk service. Located at the Enterprise site is an Avaya SBCE, Session Manager and Communication Manager. Endpoints are Avaya 96xx, 46xx series IP telephones (with SIP and H.323 firmware), Avaya digital telephones, Avaya analogue telephones and an analogue fax machine. Also included in the test configuration was Avaya one-X® Communicator and Avaya Flare Experience for Windows softphones running on a laptop PC configured for SIP & H.323.

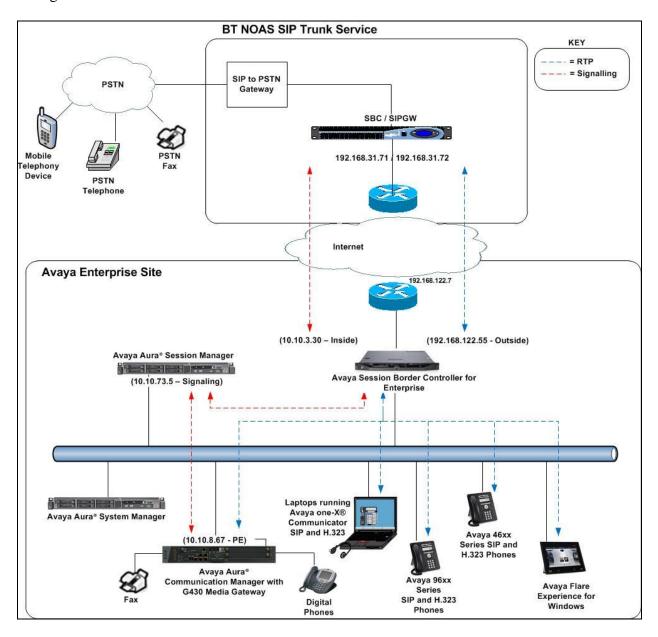

Figure 1: BT NOAS to Avaya Enterprise SIP Trunk Topology

# 4. Equipment and Software Validated

The following equipment and software were used for the sample configuration provided:

| Equipment/Software                      | Release/Version                    |
|-----------------------------------------|------------------------------------|
| Avaya                                   |                                    |
| Dell PowerEdge R620 running Session     | R6.3.6 - 6.3.6.0.636005            |
| Manager on VM Version 8                 |                                    |
| Dell PowerEdge R620 running System      | R6.3.6 - Build No 6.3.0.8.5682-    |
| Manager on VM Version 8                 | 6.3.8.3007                         |
|                                         | Software Update Revision No:       |
|                                         | 6.3.6.6.2103                       |
| Avaya S8800 Server running              | R016x.03.0.124.0 -21291            |
| Communication Manager                   |                                    |
| Avaya Session Border Controller for     | 6.2.1.Q07                          |
| Enterprise                              |                                    |
| Avaya 9670 IP Deskphone (H.323)         | 6.3                                |
| Avaya 9621 IP Deskphone (SIP)           | 6.2.2                              |
| Avaya 9611 IP Deskphone (SIP)           | 6.2.2                              |
| Avaya 9608 IP Deskphone (SIP)           | 6.2.2                              |
| Avaya 9641 IP Deskphone (SIP)           | 6.2.2                              |
| Avaya 9608 IP Deskphone (SIP)           | R6.2 SP1                           |
| Avaya Flare Experience for Windows      | 1.1.3.14                           |
| Avaya one–X® Communicator on Lenovo     | 6.1.8.06-SP8-40314                 |
| T510 Laptop PC                          |                                    |
| Avaya 2420 Digital Handset              | R6                                 |
| Analogue Handset                        | N/A                                |
| Analogue Fax                            | N/A                                |
| BT                                      |                                    |
| Acme Packet Net-Net 4250 Session border | SC6.1.0 MR-11 patch 1 (build 1036) |
| Controller                              |                                    |

# 5. Configure Avaya Aura® Communication Manager

This section describes the steps for configuring Communication Manager for SIP Trunking. SIP trunks are established between Communication Manager and Session Manager. These SIP trunks will carry SIP signalling associated with the BT NOAS SIP Trunk service. For incoming calls, Session Manager receives SIP messages from the Avaya SBCE and directs the incoming SIP messages to Communication Manager. Once the message arrives at Communication Manager, further incoming call treatment, such as incoming digit translations and class of service restrictions may be performed. All outgoing calls to the PSTN are processed within Communication Manager and may be first subject to outbound features such as automatic route selection, digit manipulation and class of service restrictions. Once Communication Manager selects a SIP trunk, the SIP signalling is routed to Session Manager. Session Manager directs the outbound SIP messages to the Avaya SBCE at the enterprise site that then sends the SIP

messages to the BT network. Communication Manager configuration was performed using the System Access Terminal (SAT). Some screens in this section have been abridged and highlighted for brevity and clarity in presentation. The general installation of the Avaya S8800 Servers and Avaya G430 Media Gateway is presumed to have been previously completed and is not discussed here.

# 5.1. Confirm System Features

The license file installed on the system controls the maximum values for these attributes. If a required feature is not enabled or there is insufficient capacity, contact an authorized Avaya sales representative to add additional capacity. Use the **display system-parameters customer-options** command and on **Page 2**, verify that the **Maximum Administered SIP Trunks** supported by the system is sufficient for the combination of trunks to the BT NOAS network, and any other SIP trunks used.

| display system-parameters customer-options              |       | Page | 2 | of | 11 |  |
|---------------------------------------------------------|-------|------|---|----|----|--|
| OPTIONAL FEATURES                                       |       |      |   |    |    |  |
|                                                         |       |      |   |    |    |  |
| IP PORT CAPACITIES                                      |       | USED |   |    |    |  |
| Maximum Administered H.323 Trunks:                      | 12000 | 25   |   |    |    |  |
| Maximum Concurrently Registered IP Stations:            | 18000 | 4    |   |    |    |  |
| Maximum Administered Remote Office Trunks:              | 12000 | 0    |   |    |    |  |
| Maximum Concurrently Registered Remote Office Stations: | 18000 | 0    |   |    |    |  |
| Maximum Concurrently Registered IP eCons:               | 113   | 0    |   |    |    |  |
| Max Concur Registered Unauthenticated H.323 Stations:   | 100   | 0    |   |    |    |  |
| Maximum Video Capable Stations:                         | 41000 | 0    |   |    |    |  |
| Maximum Video Capable IP Softphones:                    | 10    | 7    |   |    |    |  |
| Maximum Administered SIP Trunks:                        | 24000 | 54   |   |    |    |  |
| Maximum Administered Ad-hoc Video Conferencing Ports:   | 24000 | 0    |   |    |    |  |
| Maximum Number of DS1 Boards with Echo Cancellation:    | 522   | 0    |   |    |    |  |
| Maximum TN2501 VAL Boards:                              | 128   | 0    |   |    |    |  |
| Maximum Media Gateway VAL Sources:                      | 250   | 1    |   |    |    |  |
| Maximum TN2602 Boards with 80 VoIP Channels:            | 128   | 0    |   |    |    |  |
| Maximum TN2602 Boards with 320 VoIP Channels:           | 128   | 0    |   |    |    |  |
| Maximum Number of Expanded Meet-me Conference Ports:    | 0     | 0    |   |    |    |  |

### On **Page 4**, verify that **IP Trunks** field is set to **y**.

```
display system-parameters customer-options
                                                                       4 of 11
                                                                Page
                                OPTIONAL FEATURES
   Emergency Access to Attendant? y
                                                                 IP Stations? y
          Enable 'dadmin' Login? y
          Enhanced Conferencing? y
                                                           ISDN Feature Plus? v
                 Enhanced EC500? y
                                         ISDN/SIP Network Call Redirection? y
   Enterprise Survivable Server? n
                                                            ISDN-BRI Trunks? y
      Enterprise Wide Licensing? n
                                                                   ISDN-PRI? y
                                                 Local Survivable Processor? n
             ESS Administration? y
         Extended Cvg/Fwd Admin? y
                                                        Malicious Call Trace? y
    External Device Alarm Admin? y
                                                   Media Encryption Over IP? y
 Five Port Networks Max Per MCC? n
                                      Mode Code for Centralized Voice Mail? n
               Flexible Billing? n
   Forced Entry of Account Codes? y
                                                   Multifrequency Signaling? y
     Global Call Classification? y
                                           Multimedia Call Handling (Basic)? y
                                        Multimedia Call Handling (Enhanced)? y
            Hospitality (Basic)? y
Hospitality (G3V3 Enhancements)? y
                                                 Multimedia IP SIP Trunking? y
                      IP Trunks? v
           IP Attendant Consoles? y
```

#### 5.2. Administer IP Node Names

The node names defined here will be used in other configuration screens to define a SIP signalling group between Communication Manager and Session Manager. In the IP Node Names form, assign the node Name and IP Address for Session Manager. In this case, SM100 and 10.10.73.5 are the Name and IP Address for Session Manager SIP interface. Also note the procr name as this is the processor interface that Communication Manager will use as the SIP signalling interface to Session Manager.

```
| IP NODE NAMES | IP NODE NAMES | IP NODE NAMES | IP NODE NAMES | IP NODE NAMES | IP NODE NAMES | IP NODE NAMES | IP NODE NAMES | IP NODE NAMES | IP NODE NAMES | IP NODE NAMES | IP NODE NAMES | IP NODE NAMES | IP NODE NAMES | IP NODE NAMES | IP NODE NAMES | IP NODE NAMES | IP NODE NAMES | IP NODE NAMES | IP NODE NAMES | IP NODE NAMES | IP NODE NAMES | IP NODE NAMES | IP NODE NAMES | IP NODE NAMES | IP NODE NAMES | IP NODE NAMES | IP NODE NAMES | IP NODE NAMES | IP NODE NAMES | IP NODE NAMES | IP NODE NAMES | IP NODE NAMES | IP NODE NAMES | IP NODE NAMES | IP NODE NAMES | IP NODE NAMES | IP NODE NAMES | IP NODE NAMES | IP NODE NAMES | IP NODE NAMES | IP NODE NAMES | IP NODE NAMES | IP NODE NAMES | IP NODE NAMES | IP NODE NAMES | IP NODE NAMES | IP NODE NAMES | IP NODE NAMES | IP NODE NAMES | IP NODE NAMES | IP NODE NAMES | IP NODE NAMES | IP NODE NAMES | IP NODE NAMES | IP NODE NAMES | IP NODE NAMES | IP NODE NAMES | IP NODE NAMES | IP NODE NAMES | IP NODE NAMES | IP NODE NAMES | IP NODE NAMES | IP NODE NAMES | IP NODE NAMES | IP NODE NAMES | IP NODE NAMES | IP NODE NAMES | IP NODE NAMES | IP NODE NAMES | IP NODE NAMES | IP NODE NAMES | IP NODE NAMES | IP NODE NAMES | IP NODE NAMES | IP NODE NAMES | IP NODE NAMES | IP NODE NAMES | IP NODE NAMES | IP NODE NAMES | IP NODE NAMES | IP NODE NAMES | IP NODE NAMES | IP NODE NAMES | IP NODE NAMES | IP NODE NAMES | IP NODE NAMES | IP NODE NAMES | IP NODE NAMES | IP NODE NAMES | IP NODE NAMES | IP NODE NAMES | IP NODE NAMES | IP NODE NAMES | IP NODE NAMES | IP NODE NAMES | IP NODE NAMES | IP NODE NAMES | IP NODE NAMES | IP NODE NAMES | IP NODE NAMES | IP NODE NAMES | IP NODE NAMES | IP NODE NAMES | IP NODE NAMES | IP NODE NAMES | IP NODE NAMES | IP NODE NAMES | IP NODE NAMES | IP NODE NAMES | IP NODE NAMES | IP NODE NAMES | IP NODE NAMES | IP NODE NAMES | IP NODE NAMES | IP NODE NAMES | IP NODE NAMES | IP NODE NAMES | IP NODE NAMES | IP NODE NAMES | IP NODE NAMES | IP NODE NAMES | IP NODE NAMES | IP NODE NAMES | IP NODE NAMES | IP NODE NAMES | IP NODE NAMES | IP NODE NAME
```

# 5.3. Administer IP Network Region

Use the **change ip-network-region 1** command to set the following values:

- The **Authoritative Domain** field is configured to match the domain name configured on Session Manager. In this configuration, the domain name is **avaya.com**.
- By default, **IP-IP Direct Audio** (both **Intra** and **Inter-Region**) is enabled (**yes**) to allow audio traffic to be sent directly between endpoints without using gateway VoIP resources. When a PSTN call is shuffled, the media stream is established directly between the enterprise end-point and the internal media interface of the Avaya SBCE.
- The Codec Set is set to the number of the IP codec set to be used for calls within the IP network region. In this case, codec set 1 is used.

```
change ip-network-region 1
                                                               Page 1 of 20
                              IP NETWORK REGION
 Region: 1
Location: 1
                Authoritative Domain: avaya.com
   Name:
MEDIA PARAMETERS
                               Intra-region IP-IP Direct Audio: yes
     Codec Set: 1
                               Inter-region IP-IP Direct Audio: yes
  UDP Port Min: 2048
                                          IP Audio Hairpinning? n
  UDP Port Max: 3329
DIFFSERV/TOS PARAMETERS
Call Control PHB Value: 46
       Audio PHB Value: 46
       Video PHB Value: 26
802.1P/Q PARAMETERS
Call Control 802.1p Priority: 6
       Audio 802.1p Priority: 6
       Video 802.1p Priority: 5
                                     AUDIO RESOURCE RESERVATION PARAMETERS
H.323 IP ENDPOINTS
                                                       RSVP Enabled? n
 H.323 Link Bounce Recovery? y
Idle Traffic Interval (sec): 20
  Keep-Alive Interval (sec): 5
          Keep-Alive Count: 5
```

#### 5.4. Administer IP Codec Set

Open the **IP** Codec Set form for the codec set specified in the IP Network Region form in Section 5.3. Enter the list of audio codec's eligible to be used in order of preference. For the interoperability test the codec's supported by BT were configured, namely **G.711A** and **G.729**.

```
change ip-codec-set 1
                                                     Page 1 of
                     IP Codec Set
   Codec Set: 1
          Silence Frames
   Audio
                                Packet
            Suppression Per Pkt Size(ms)
   Codec
1: G.711A
               n
                         2
                                20
                          2
2: G.729
                                  20
                  n
3:
```

The BT NOAS SIP Trunk service supports T.38 for transmission of fax. Navigate to **Page 2** to configure T.38 by setting the **FAX - Mode** to **t.38-standard** as shown below

```
change ip-codec-set 1
                                                                           2
                                                              Page
                                                                     2 of
                         IP Codec Set
                             Allow Direct-IP Multimedia? y
                                     Redundancy
                                                ECM: y
   FAX
                   t.38-standard
                                      0
                   off
                                      0
   Modem
   TDD/TTY
                                      3
                   UK
                                      0
   Clear-channel
                 n
```

# 5.5. Administer SIP Signaling Groups

This signalling group (and trunk group) will be used for inbound and outbound PSTN calls to the BT NOAS SIP Trunk service. During test, this was configured to use **TCP** and port **5060** to facilitate tracing and fault analysis. It is recommended however, to use TLS (Transport Layer Security) and the default TLS port of **5061** for security. Configure the **Signaling Group** using the **add signaling-group x** command as follows:

- Set Group Type to sip
- Set **Transport Method** to **tcp**
- Set **Peer Detection Enabled** to **y** allowing the Communication Manager to automatically detect if the peer server is a Session Manager
- Set Near-end Node Name to the processor interface (node name procr as defined in the IP Node Names form shown in Section 5.2)
- Set **Far-end Node Name** to Session Manager (node name **SM100** as defined in the **IP Node Names** form shown in **Section 5.2**)
- Set Near-end Listen Port and Far-end Listen Port to 5060 (Commonly used TCP port value)
- Set **Far-end Network Region** to the IP Network Region configured in **Section 5.3**. (logically establishes the far-end for calls using this signalling group as network region 1)
- Leave **Far-end Domain** blank (allows the CM to accept calls from any SIP domain on the associated trunk)
- Set Direct IP-IP Audio Connections to y
- Leave DTMF over IP at default value of rtp-payload (Enables RFC2833 for DTMF transmission from the Communication Manager)

The default values for the other fields may be used.

```
add signaling-group 1
                                                           Page 1 of
                               SIGNALING GROUP
Group Number: 1
                            Group Type: sip
 IMS Enabled? n
                       Transport Method: tcp
       Q-SIP? n
    IP Video? n
                                                 Enforce SIPS URI for SRTP? y
 Peer Detection Enabled? y Peer Server: SM
 Prepend '+' to Outgoing Calling/Alerting/Diverting/Connected Public Numbers? y
Remove '+' from Incoming Called/Calling/Alerting/Diverting/Connected Numbers? n
                                           Far-end Node Name: SM100
  Near-end Node Name: procr
Near-end Listen Port: 5060
                                         Far-end Listen Port: 5060
                                      Far-end Network Region: 1
Far-end Domain:
                                           Bypass If IP Threshold Exceeded? n
Incoming Dialog Loopbacks: eliminate
                                            RFC 3389 Comfort Noise? n
                                            Direct IP-IP Audio Connections? y
        DTMF over IP: rtp-payload
Session Establishment Timer (min): 3
                                                     IP Audio Hairpinning? n
        Enable Layer 3 Test? y
                                                Initial IP-IP Direct Media? n
H.323 Station Outgoing Direct Media? n
                                                Alternate Route Timer(sec): 6
```

# 5.6. Administer SIP Trunk Group

A trunk group is associated with the signaling group described in **Section 5.5**. Configure the trunk group using the **add trunk-group x** command, where x is an available trunk group. On **Page 1** of this form:

- Set the **Group Type** field to **sip**
- Choose a descriptive **Group Name**
- Specify a trunk access code (TAC) consistent with the dial plan
- The **Direction** is set to **two-way** to allow incoming and outgoing calls
- Set the Service Type field to public-ntwrk
- Specify the signalling group associated with this trunk group in the **Signaling Group** field as previously configured in **Section 5.5**
- Specify the Number of Members supported by this SIP trunk group

```
add trunk-group 1

Group Number: 1

Group Name: SIP to SM100

Direction: two-way

Dial Access? n

Queue Length: 0

Service Type: public-ntwrk

Member Assignment Method: auto

Signaling Group: 1

Number of Members: 10
```

On Page 2 of the trunk-group form, the Preferred Minimum Session Refresh Interval (sec) field should be set to a value mutually agreed with BT to prevent unnecessary SIP messages during call setup.

```
Add trunk-group 1
Group Type: sip

TRUNK PARAMETERS

Unicode Name: auto

Redirect On OPTIM Failure: 5000

SCCAN? n
Digital Loss Group: 18
Preferred Minimum Session Refresh Interval(sec): 450

Disconnect Supervision - In? y Out? y

XOIP Treatment: auto Delay Call Setup When Accessed Via IGAR? n
```

#### On Page 3, set the Numbering Format field to private.

```
add trunk-group 1
TRUNK FEATURES
ACA Assignment? n Measured: none

Maintenance Tests? y

Numbering Format: private

UUI Treatment: service-provider

Replace Restricted Numbers? n
Replace Unavailable Numbers? n
Modify Tandem Calling Number: no

Show ANSWERED BY on Display? y
```

#### On Page 4 of this form:

- Set Mark Users as Phone to y
- Set the **Telephone Event Payload Type** to **101** to match the value preferred by BT (this Payload Type is not applied to calls from SIP end-points)
- Set Always Use re-INVITE for Display Updates to y

```
add trunk-group 1
                                                             Page
                                                                    4 of 21
                         PROTOCOL VARIATIONS
                                       Mark Users as Phone? y
Prepend '+' to Calling/Alerting/Diverting/Connected Number? n
                       Send Transferring Party Information? n
                                  Network Call Redirection? n
                                     Send Diversion Header? n
                                   Support Request History? n
                              Telephone Event Payload Type: 101
                        Convert 180 to 183 for Early Media? n
                  Always Use re-INVITE for Display Updates? y
                        Identity for Calling Party Display: P-Asserted-Identity
            Block Sending Calling Party Location in INVITE? n
                 Accept Redirect to Blank User Destination? n
                                              Enable Q-SIP? n
```

## 5.7. Administer Calling Party Number Information

Use the **change private-numbering** command to configure Communication Manager to send the calling party number. In the test configuration, individual stations were mapped to send numbers allocated from the BT DDI range supplied. This calling party number is sent in the SIP From, Contact and PAI headers, and displayed on display-equipped PSTN telephones. Note that the digits identifying the DDI range are not shown.

| char | nge private-num | bering 0 |                    |        | Page 1              | of  | 2 |
|------|-----------------|----------|--------------------|--------|---------------------|-----|---|
|      |                 | NU       | MBERING - PRIVATE  | FORMA! | r                   |     |   |
|      |                 |          |                    |        |                     |     |   |
| Ext  | Ext             | Trk      | Private            | Total  |                     |     |   |
| Len  | Code            | Grp(s)   | Prefix             | Len    |                     |     |   |
| 4    | 60              | 1        | 55xxxxxx00         | 10     | Total Administered: | 5   |   |
| 4    | 61              | 1        | 55xxxxxx00         | 10     | Maximum Entries:    | 540 |   |
| 4    | 6100            | 1        | 55xxxxxx00         | 10     |                     |     |   |
| 4    | 6102            | 1        | 55xxxxxx00         | 10     |                     |     |   |
| 4    | 8396            | 1        | 55 <b>xxxxx</b> 00 | 10     |                     |     |   |

### 5.8. Administer Route Selection for Outbound Calls

In the test environment, the Automatic Route Selection (ARS) feature was used to route outbound calls via the SIP trunk to the BT SIP Trunk service. The single digit **9** was used as the ARS access code providing a facility for telephone users to dial 9 to reach an outside line. Use the **change feature-access-codes** command to configure a digit as the **Auto Route Selection** (ARS) - Access Code 1.

```
change feature-access-codes
                                                              Page 1 of 10
                         Page
                              1 of 10
                             FEATURE ACCESS CODE (FAC)
        Abbreviated Dialing List1 Access Code:
        Abbreviated Dialing List2 Access Code:
        Abbreviated Dialing List3 Access Code:
Abbreviated Dial - Prgm Group List Access Code:
                    Announcement Access Code: *69
                     Answer Back Access Code:
                       Attendant Access Code:
     Auto Alternate Routing (AAR) Access Code: 7
   Auto Route Selection (ARS) - Access Code 1: 9
                                                   Access Code 2:
                Automatic Callback Activation:
                                                   Deactivation:
Call Forwarding Activation Busy/DA: All:
                                                     Deactivation:
   Call Forwarding Enhanced Status:
                                                     Deactivation:
                        Call Park Access Code:
                      Call Pickup Access Code:
CAS Remote Hold/Answer Hold-Unhold Access Code:
                 CDR Account Code Access Code:
                      Change COR Access Code:
                  Change Coverage Access Code:
           Conditional Call Extend Activation:
                                                     Deactivation:
                  Contact Closure Open Code:
                                                       Close Code
```

Use the **change ars analysis** command to configure the routing of dialled digits following the first digit 9. A small sample of dial patterns are shown here as an example. Further administration of ARS is beyond the scope of this document. The example entries shown will match outgoing calls to two UK area codes and one international country code. Note that exact maximum number lengths should be used where possible to reduce post-dial delay. Calls are sent to **Route Pattern 1**.

| change ars analysis 0 |                          |           |      |      | Page 1 of 2     |  |  |  |  |  |
|-----------------------|--------------------------|-----------|------|------|-----------------|--|--|--|--|--|
|                       | ARS DIGIT ANALYSIS TABLE |           |      |      |                 |  |  |  |  |  |
|                       |                          | Location: | all  |      | Percent Full: 2 |  |  |  |  |  |
| Dialed                | Total                    | Route     | Call | Node | ANI             |  |  |  |  |  |
| String                | Min Max                  | Pattern   | Type | Num  | Reqd            |  |  |  |  |  |
| 0                     | 8 15                     | 1         | pubu |      | n               |  |  |  |  |  |
| 0                     | 8 18                     | 1         | pubu |      | n               |  |  |  |  |  |
| 00                    | 8 15                     | 1         | pubu |      | n               |  |  |  |  |  |

Use the **change route-pattern**  $\mathbf{x}$  command, where  $\mathbf{x}$  is an available route pattern, to add the SIP trunk group to the route pattern that ARS selects. In this configuration, route pattern  $\mathbf{1}$  is used to route calls to trunk group  $\mathbf{1}$ .

| char | nge : | route | e-pat | tterr | 1 1  |       |        |       |      |         |        |        |       | Page | 1    | . of | 3    |  |
|------|-------|-------|-------|-------|------|-------|--------|-------|------|---------|--------|--------|-------|------|------|------|------|--|
|      | _     |       | _     |       | Patt | ern 1 | Numbei | r: 1  |      | Patter  | n Nam  | ne: to | ASM   | _    |      |      |      |  |
|      |       |       |       |       |      |       | SCCA   | 1? n  | :    | Secure  | SIP?   | n      |       |      |      |      |      |  |
|      | Grp   | FRL   | NPA   | Pfx   | Hop  | Toll  | No.    | Inse  | rted |         |        |        |       |      | D    | cs/  | IXC  |  |
|      | No    |       |       | Mrk   | Lmt  | List  | Del    | Digit | ts   |         |        |        |       |      | Q    | SIG  |      |  |
|      |       |       |       |       |      |       | Dgts   | _     |      |         |        |        |       |      | I    | ntw  |      |  |
| 1:   | 1     | 0     |       |       |      |       | _      |       |      |         |        |        |       |      |      | n    | user |  |
| 2:   |       |       |       |       |      |       |        |       |      |         |        |        |       |      |      | n    | user |  |
| 3:   |       |       |       |       |      |       |        |       |      |         |        |        |       |      |      | n    | user |  |
| 4:   |       |       |       |       |      |       |        |       |      |         |        |        |       |      |      | n    | user |  |
| 5:   |       |       |       |       |      |       |        |       |      |         |        |        |       |      |      | n    | user |  |
| 6:   |       |       |       |       |      |       |        |       |      |         |        |        |       |      |      | n    | user |  |
|      |       |       |       |       |      |       |        |       |      |         |        |        |       |      |      |      |      |  |
|      | BC    | C VA  | LUE   | TSC   | CA-T | 'SC   | ITC    | BCIE  | Ser  | vice/Fe | eature | PARM   | No.   | Num  | beri | .ng  | LAR  |  |
|      | 0 1   | 2 M   | 4 W   |       | Requ | est   |        |       |      |         |        |        | Dgts  | For  | mat  |      |      |  |
|      |       |       |       |       |      |       |        |       |      |         |        | Su     | baddı | cess |      |      |      |  |
| 1:   | у у   | у у   | y n   | n     |      |       | rest   | t     |      |         |        |        |       | unk  | -unk | :    | none |  |
| 2:   | у у   | у у   | y n   | n     |      |       | rest   | t     |      |         |        |        |       |      |      |      | none |  |
| 3:   | у у   | у у   | y n   | n     |      |       | rest   | t     |      |         |        |        |       |      |      |      | none |  |
| 4:   | у у   | у у   | y n   | n     |      |       | rest   | t     |      |         |        |        |       |      |      |      | none |  |
| 5:   | у у   | у у   | y n   | n     |      |       | rest   | t     |      |         |        |        |       |      |      |      | none |  |
| 6:   | у у   | у у   | y n   | n     |      |       | rest   | t     |      |         |        |        |       |      |      |      | none |  |

# 5.9. Administer Incoming Digit Translation

This step configures the settings necessary to map incoming DID calls to the proper Communication Manager extension(s). The incoming digits sent in the INVITE message from BT can be manipulated as necessary to route calls to the desired extension. In the examples used in the compliance testing, the incoming DID numbers provided by BT correlate to the internal extensions assigned within Communication Manager. The entries displayed below translates incoming DID numbers 55xxxxxxx to a 4 digit extension by deleting all of the incoming digits and inserting an extension. Public DID numbers have been masked for security purposes.

| change inc-cal | l-handling- | Page   | 1 of | 3      |  |  |  |
|----------------|-------------|--------|------|--------|--|--|--|
|                | II          |        |      |        |  |  |  |
| Service/       | Number 1    | Number | Del  | Insert |  |  |  |
| Feature        | Len         | Digits |      |        |  |  |  |
| public-ntwrk   | 10 55xxx    | xxxx00 | all  | 6010   |  |  |  |
| public-ntwrk   | 10 55xxx    | xxxx01 | all  | 6012   |  |  |  |
| public-ntwrk   | 10 55xxx    | xxxx02 | all  | 6102   |  |  |  |

## 5.10. EC500 Configuration

When EC500 is enabled on the Communication Manager station, a call to that station will generate a new outbound call from Communication Manager to the configured EC500 destination, typically a mobile phone. The following screen shows an example EC500 configuration for the user with station extension 6102. Use the command **change off-pbx-telephone station-mapping x** where **x** is the Communication Manager station.

- The **Station Extension** field will automatically populate with station extension
- For **Application** enter **EC500**
- Enter a **Dial Prefix** (e.g., 9) if required by the routing configuration
- For the **Phone Number** enter the phone that will also be called (e.g. **0035386nnnnnnn**)
- Set the **Trunk Selection** to the trunk group defined in **section 5.6** for the SIP Trunk, in test it was **1**
- Set the Config Set to 1

| change off-pb     | x-telephone st |             | _                |             | Page 1   | of 3 |  |
|-------------------|----------------|-------------|------------------|-------------|----------|------|--|
|                   | STATIONS       | MILH OFF-B  | BX TELEPHONE INT | EGRATION    |          |      |  |
| Station           | Application    |             | Phone Number     | Trunk       | Config   | Dual |  |
| Extension<br>6102 | EC500          | Prefix<br>- | 0035386nnnnnn    | Selection 1 | Set<br>1 | Mode |  |
|                   |                | -           |                  |             |          |      |  |

Save Communication Manager changes by entering save translation to make them permanent.

# 6. Configuring Avaya Aura® Session Manager

This section provides the procedures for configuring Session Manager. Session Manager is configured via the System Manager. The procedures include the following areas:

- Log in to Avaya Aura® System Manager
- Administer SIP domain
- Administer Locations
- Administer Adaptations
- Administer SIP Entities
- Administer Entity Links
- Administer Routing Policies
- Administer Dial Patterns

It may not be necessary to create all the items above when creating a connection to the service provider since some of these items would have already been defined as part of the initial Session Manager installation. This includes items such as certain SIP domains, locations, SIP entities, and Session Manager itself. However, each item should be reviewed to verify the configuration.

# 6.1. Log in to Avaya Aura® System Manager

Access the System Manager using a Web Browser by entering http://<FQDN >/SMGR, where <FQDN> is the fully qualified domain name of System Manager. Log in using appropriate credentials (not shown) and the **Home** tab will be presented with menu options shown below.

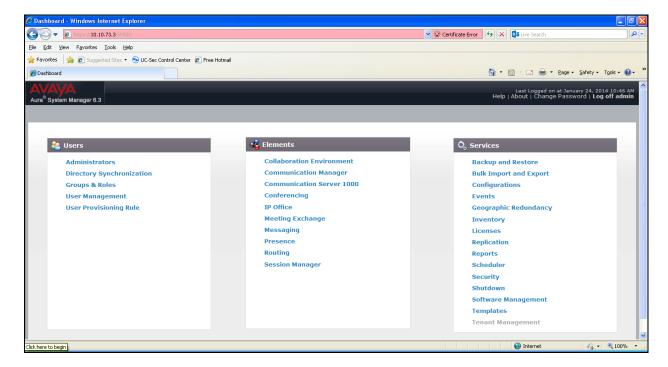

#### 6.2. Administer SIP Domain

Create a SIP domain for each domain for which Session Manager will need to be aware in order to route calls. Expand **Elements**  $\rightarrow$  **Routing** and select **Domains** from the left navigation menu, click **New** (not shown). Enter the following values and use default values for remaining fields.

- Name Enter a Domain Name. In the sample configuration, avaya.com was used.
- **Type** Verify **SIP** is selected.
- **Notes** Add a brief description [Optional].

Click **Commit** to save. The screen below shows the SIP Domain defined for the sample configuration.

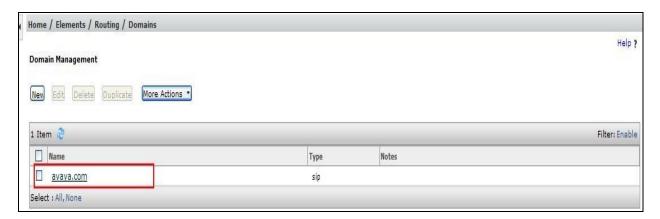

### 6.3. Administer Locations

Locations can be used to identify logical and/or physical locations where SIP Entities reside for purposes of bandwidth management and call admission control. To add a location, navigate to **Routing →Locations** in the left-hand navigation pane and click the **New** button in the right pane (not shown). In the **General** section, enter the following values. Use default values for all remaining fields:

- Name: Enter a descriptive name for the location.
- **Notes:** Add a brief description (optional).

The Location Pattern is used to identify call routing based on IP address. Session Manager matches the IP address against the patterns defined in this section. If a call is from a SIP Entity that does not match the IP address pattern then Session Manager uses the location administered for the SIP Entity.

In the **Location Pattern** section, click **Add** and enter the following values.

- **IP Address Pattern** Enter the logical pattern used to identify the location.
- **Notes** Add a brief description [Optional].

Click **Commit** to save. The screenshot below shows the Location **VM\_SMGR** defined for the compliance testing.

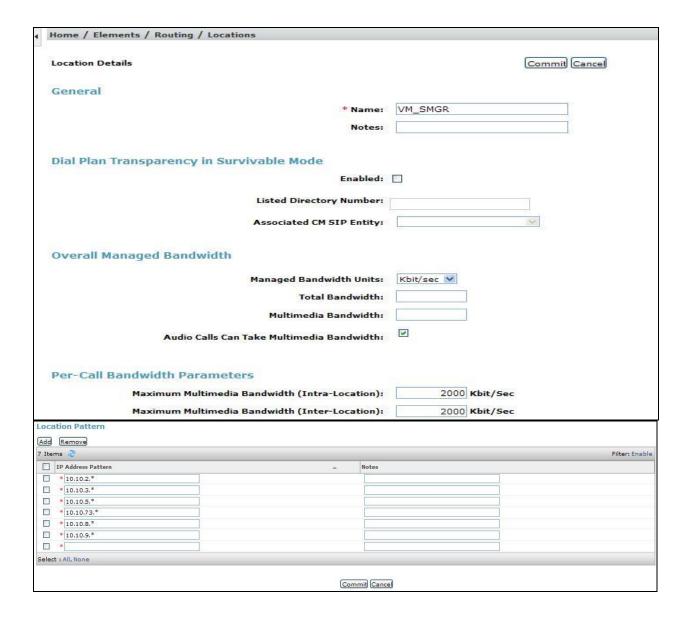

## 6.4. Administer Adaptations

Adaptations can be used to modify the called and calling party numbers to meet the requirements of the service. The called party number present in the SIP INVITE Request URI is modified by the **Digit Conversion** in the Adaptation. The example below was applied to the Avaya SBCE SIP Entity and was used in test to convert numbers being passed between the Avaya SBCE and Session Manager.

To add an adaptation, under the **Routing** tab select **Adaptations** on the left hand menu and then click on the **New** button (not shown). Under **Adaption Details** → **General**:

- In the **Adaptation name** field enter an informative name.
- In the **Module name** field click on the down arrow and then select the **<click to add module>** entry from the drop down list and type **DigitConversionAdapter** in the resulting New Module Name field.

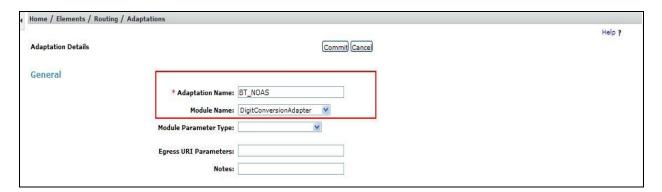

Scroll down the page and under **Digit Conversion for Incoming Calls to SM**, click the **Add** button and specify the digit manipulation to be performed as follows:

- Enter the leading digits that will be matched in the Matching Pattern field.
- In the **Min** and **Max** fields set the minimum and maximum digits allowed in the digit string to be matched.
- In the **Delete Digits** field enter the number of leading digits to be removed.
- In the **Insert Digits** field specify the digits to be prefixed to the digit string.
- In the **Address to modify** field specify the digits to manipulate by the adaptation. In this configuration the dialed number is the target so destination has been selected.

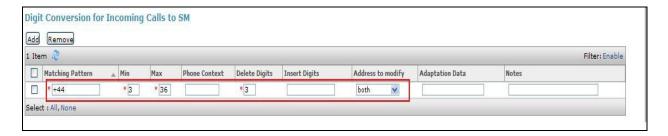

This will ensure any incoming numbers will have the + symbol and international dialing code removed before being presented to Communication Manager.

### 6.5. Administer SIP Entities

A SIP Entity must be added for each SIP-based telephony system supported by a SIP connection to Session Manager. To add a SIP Entity, select **SIP Entities** on the left panel menu and then click on the **New** button (not shown). The following will need to be entered for each SIP Entity. Under **General**:

- In the **Name** field enter an informative name
- In the **FQDN or IP Address** field enter the IP address of Session Manager or the signaling interface on the connecting system
- In the **Type** field use **Session Manager** for a Session Manager SIP entity, **CM** for a Communication Manager SIP entity and **SIP Trunk** for the Avaya SBCE SIP entity
- In the **Location** field select the appropriate location from the drop down menu
- In the **Time Zone** field enter the time zone for the SIP Entity

In this configuration there are three SIP Entities.

- Session Manager SIP Entity
- Communication Manager SIP Entity
- Avaya SBCE SIP Entity

## 6.5.1. Avaya Aura® Session Manager SIP Entity

The following screens show the SIP entity for Session Manager. The **FQDN or IP Address** field is set to the IP address of the Session Manager SIP signalling interface and **TYPE** is **Session Manager**. Set the **Location** to that defined in **Section 6.3** and the **Time Zone** to the appropriate time.

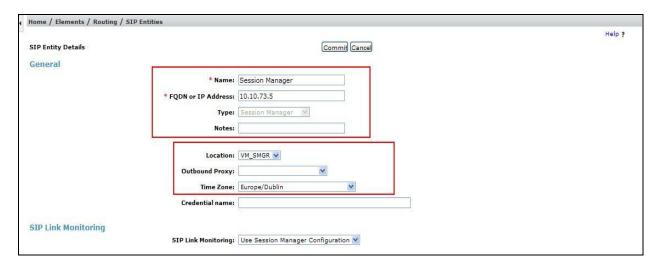

Session Manager must be configured with the port numbers on the protocols that will be used by the other SIP entities. To configure these scroll to the bottom of the page and under **Port**, click **Add**, then edit the fields in the resulting new row.

- In the **Port** field enter the port number on which the system listens for SIP requests
- In the **Protocol** field enter the transport protocol to be used for SIP requests
- In the **Default Domain** field, from the drop down menu select the domain added in **Section 6.2** as the default domain

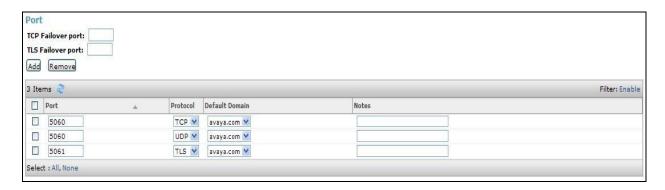

## 6.5.2. Avaya Aura® Communication Manager SIP Entity

The following screen shows the SIP entity for Communication Manager which is configured as an Evolution Server. The **FQDN or IP Address** field is set to the IP address of the interface on Communication Manager that will be providing SIP signaling and **Type** is **CM**. Set the **Location** to that defined in **Section 6.3** and the **Time Zone** to the appropriate time.

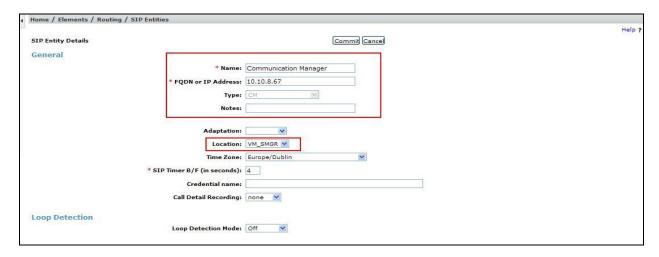

## 6.5.3. Avaya Session Border Controller for Enterprise SIP Entity

The following screen shows the SIP Entity for the Avaya SBCE. The **FQDN or IP Address** field is set to the IP address of the Avaya SBCE private network interface (see **Figure 1**). Set **Type** to **SIP Trunk** and **Adaptation** to that defined in **Section 6.4**. Set the **Location** to that defined in **Section 6.3** and the **Time Zone** to the appropriate time zone.

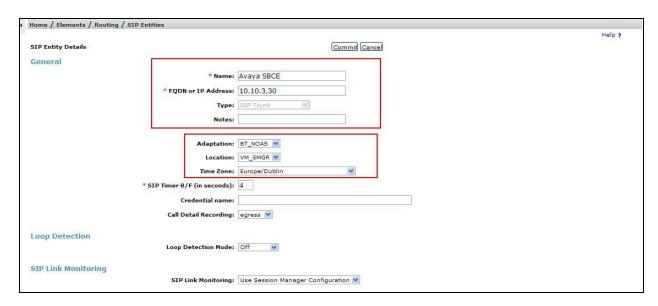

## 6.6. Administer Entity Links

A SIP trunk between a Session Manager and another system is described by an Entity Link. To add an Entity Link, select **Entity Links** on the left panel menu and click on the **New** button (not shown). Fill in the following fields in the new row that is displayed.

- In the **Name** field enter an informative name
- In the SIP Entity 1 field select Session Manager
- In the **Port** field enter the port number to which the other system sends its SIP requests
- In the SIP Entity 2 field enter the other SIP Entity for this link, created in Section 6.5
- In the **Port** field enter the port number to which the other system expects to receive SIP requests
- Select the **Trusted** tick box to make the other system trusted
- In the **Protocol** field enter the transport protocol to be used to send SIP requests

Click **Commit** to save changes. The following screen shows the Entity Link for the Communication Manager.

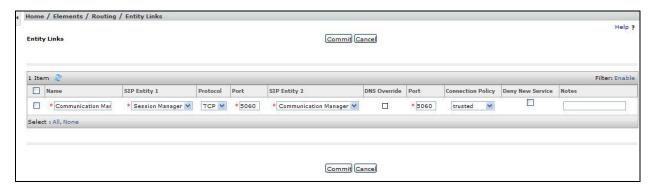

The following screen shows the Entity Link for the Avaya SBCE.

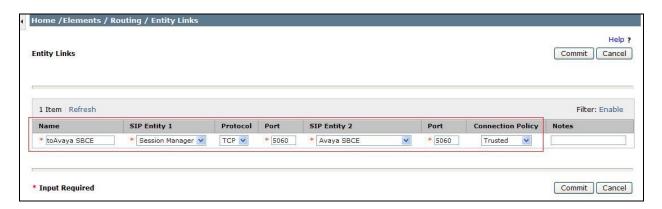

# 6.7. Administer Routing Policies

Routing policies must be created to direct how calls will be routed to a system. To add a routing policy, select **Routing Policies** on the left panel menu and then click on the **New** button (not shown).

#### Under **General**:

- Enter an informative name in the **Name** field
- Under **SIP Entity as Destination**, click **Select**, and then select the appropriate SIP entity to which this routing policy applies
- Under **Time of Day**, click **Add**, and then select the time range

The following screen shows the routing policy for Communication Manager.

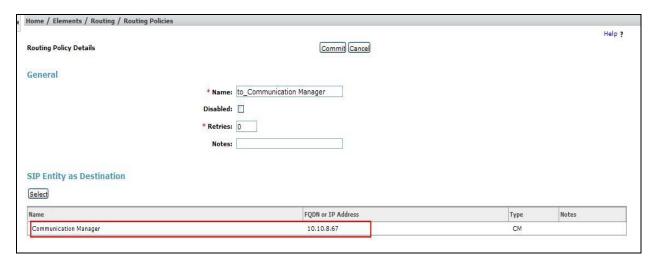

The following screen shows the routing policy for the Avaya SBCE.

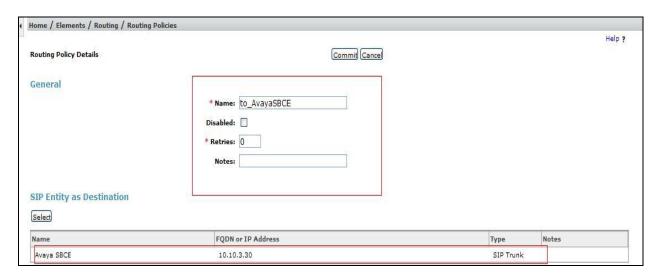

#### 6.8. Administer Dial Patterns

A dial pattern must be defined to direct calls to the appropriate telephony system. To configure a dial pattern select **Dial Patterns** on the left panel menu and then click on the **New** button (not shown).

#### Under General:

- In the **Pattern** field enter a dialled number or prefix to be matched
- In the **Min** field enter the minimum length of the dialled number
- In the **Max** field enter the maximum length of the dialled number
- In the SIP Domain field select ALL or alternatively one of those configured in Section
   6.2

Under **Originating Locations and Routing Policies**. Click **Add**, in the resulting screen (not shown), under **Originating Location** select the location defined in **Section 6.3** or **ALL** and under **Routing Policies** select one of the routing policies defined in **Section 6.7**. Click **Select** button to save. The following screen shows an example dial pattern configured for the Avaya SBCE which will route the calls out to the BT NOAS SIP Trunk service.

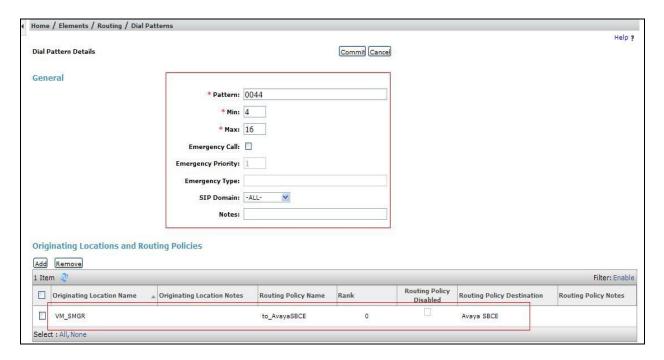

The following screen shows the test dial pattern configured for Communication Manager.

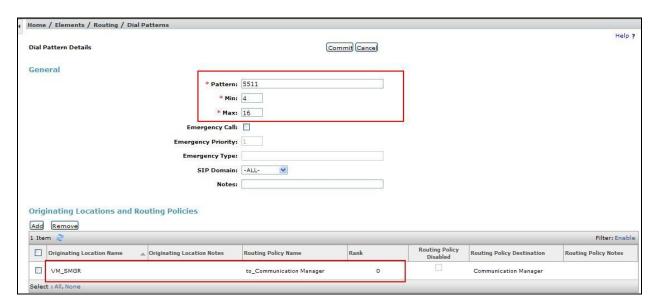

# 7. Configure Avaya Session Border Controller for Enterpriser

This section describes the configuration of the Avaya SBCE. It is assumed that the Avaya SBCE software has already been installed.

# 7.1. Access Avaya Session Border Controller for Enterprise

Access the Avaya SBCE using a web browser by entering the URL https://<ip-address>, where <ip-address> is the management IP address configured at installation and enter the Username and Password.

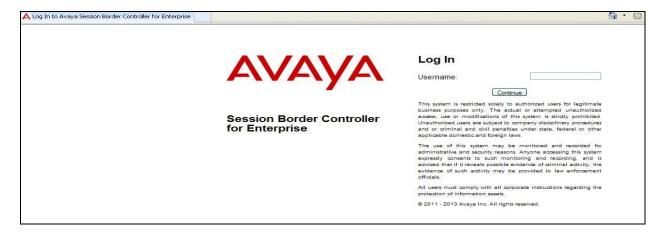

The main page of the Avaya SBCE will appear.

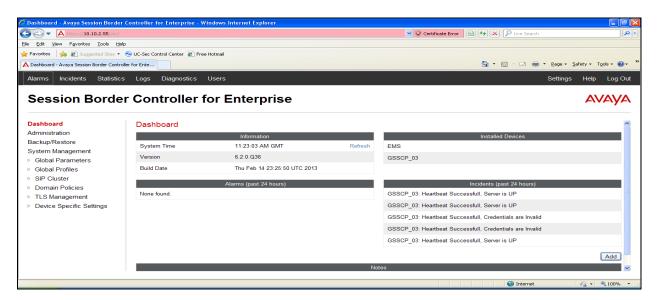

To view system information that was configured during installation, navigate to **System Management**. A list of installed devices is shown in the right pane. In the case of the sample configuration, a single device named **GSSCP\_03** is shown. To view the configuration of this device, click **View** (the third option from the right).

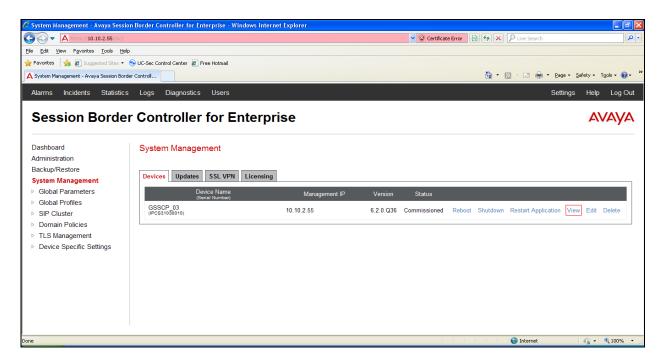

The System Information screen shows the **Appliance Name**, **Device Settings** and **DNS Configuration** information.

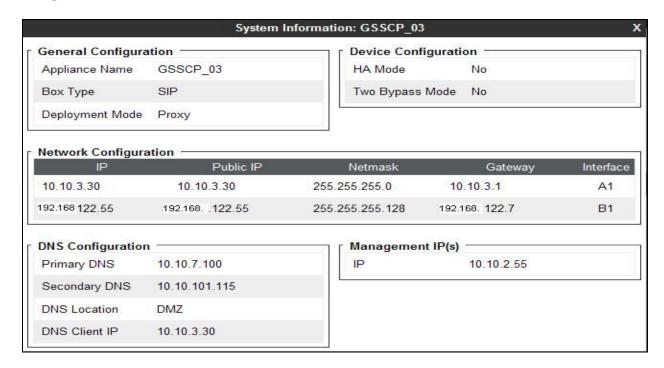

#### 7.2. Global Profiles

When selected, Global Profiles allows for configuration of parameters across all UC-Sec appliances.

# 7.2.1. Server Internetworking - Avaya

Server Internetworking allows you to configure and manage various SIP call server-specific capabilities such as call hold and T.38. From the left-hand menu select **Global Profiles > Server Interworking** and click on **Add Profile.** 

- Enter profile name such as **Avaya\_SM** and click **Next** (Not Shown)
- Check Hold Support=None
- Check T.38 Support
- All other options on the **General** Tab can be left at default

Click on **Next** on the following screens and then **Finish**.

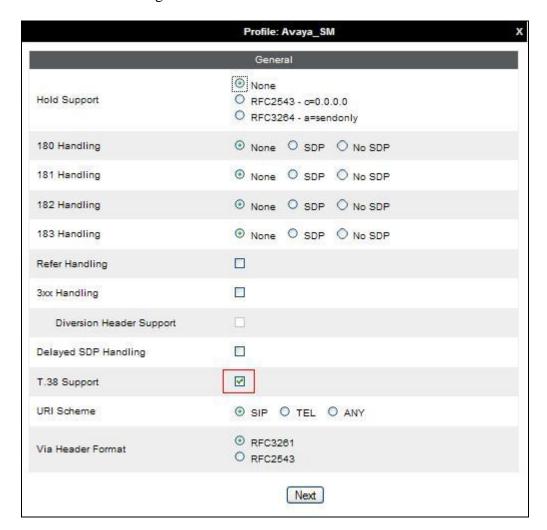

### Default values can be used for the Advanced Settings window. Click Finish

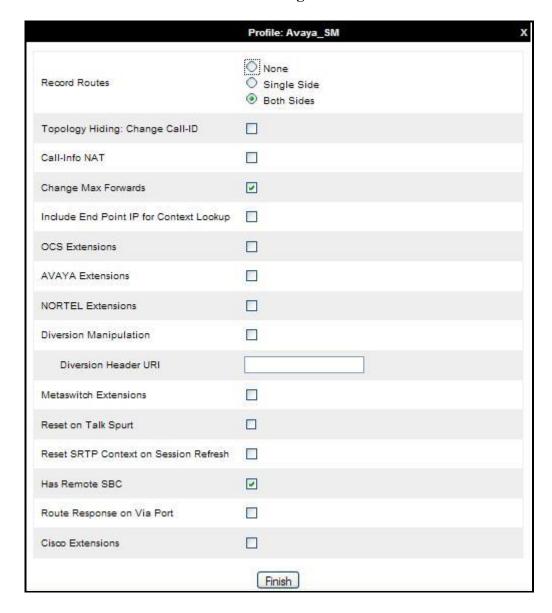

## 7.2.2. Server Internetworking – BT NOAS

Server Internetworking allows you to configure and manage various SIP call server-specific capabilities such as call hold and T.38. From the left-hand menu select **Global Profiles > Server Interworking** and click on **Add Profile**.

- Enter profile name such as **BT NOAS** and click **Next** (Not Shown)
- Check Hold Support = None
- Check T.38 Support
- All other options on the **General** Tab can be left at default

Click on **Next** on the following screens and then **Finish**.

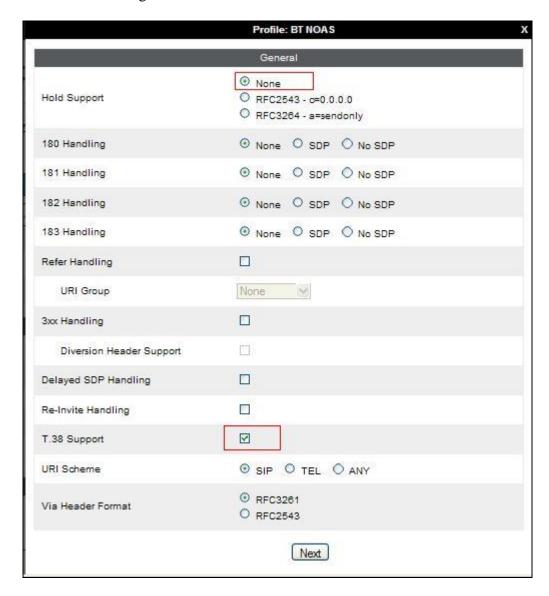

### Default values can be used for the **Advanced Settings** window. Click **Finish**.

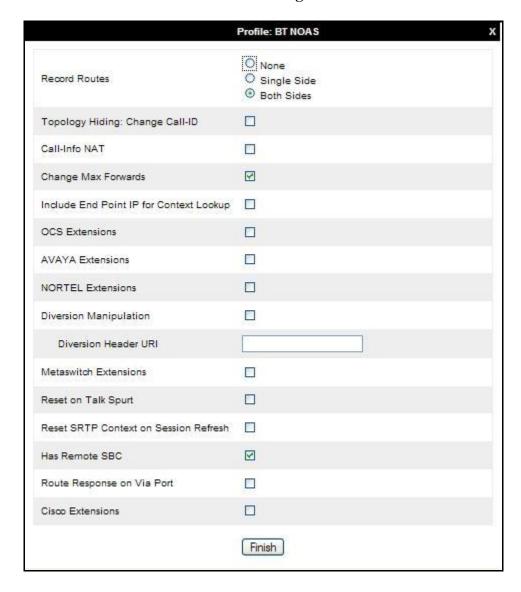

## **7.2.3. Routing**

Routing profiles define a specific set of packet routing criteria that are used in conjunction with other types of domain policies to identify a particular call flow and thereby ascertain which security features will be applied to those packets. Parameters defined by Routing Profiles include packet transport settings, name server addresses and resolution methods, next hop routing information, and packet transport types.

Routing information is required for routing to Session Manager on the internal side and the BT NOAS addresses on the external side. The IP addresses and ports defined here will be used as the destination addresses for signalling. If no port is specified in the **Next Hop IP Address**, default 5060 is used.

Create a Routing Profile for both Session Manager and BT NOAS SIP trunk. To add a routing profile, navigate to UC-Sec Control Center → Global Profiles → Routing and select Add Profile. Enter a Profile Name and click Next to continue.

In the new window that appears, enter the following values. Use default values for all remaining fields:

• **URI Group:** Select "\*" from the drop down box

• Next Hop Server 1: Enter the Domain Name or IP address of the

Primary Next Hop server, e.g. Session Manager

• Next Hop Server 2: (Optional) Enter the Domain Name or IP address of

the secondary Next Hop server

• Routing Priority Based on

**Next Hop Server**: Checked

• Use Next Hop for

In-Dialog Messages: Select only if there is no secondary Next Hopserver

• Outgoing Transport: Choose the protocol used for transporting outgoing

signaling packets

Click Finish.

The following screen shows the Routing Profile to Session Manager

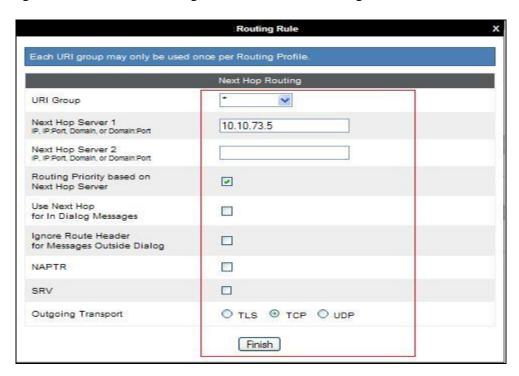

The following screen shows the Routing Profile to BT NOAS.

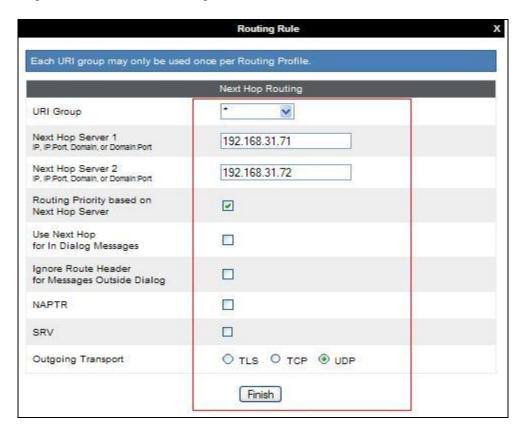

# 7.2.4. Server Configuration – Avaya Aura® Session Manager

Servers are defined for each server connected to the Avaya SBCE. In this case, BT NOAS is connected as the Trunk Server and Session Manager is connected as the Call Server. The **Server Configuration** screen contains four tabs: **General**, **Authentication**, **Heartbeat**, and **Advanced**. Together, these tabs allow you to configure and manage various SIP call server-specific parameters such as TCP and UDP port assignments, IP Server type, heartbeat signaling parameters and some advanced options. From the left-hand menu select **Global Profiles > Server Configuration** and click on **Add Profile** and enter a descriptive name. On the **Add Server Configuration Profile** tab, set the following:

- Select Server Type to be Call Server
- Enter **IP** Addresses / Supported FQDNs to 10.10.73.5 (Session Manager IP Address)
- For Supported Transports, check TCP
- TCP Port:5060
- Click on Next (not shown) to use default entries on the Authentication and Heartbeat tabs

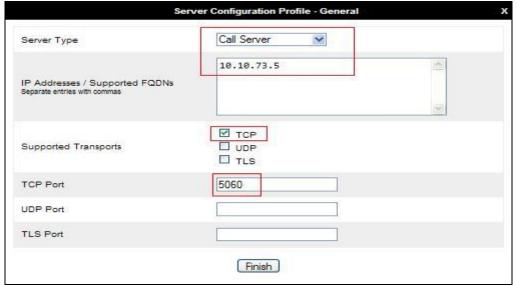

On the Advanced tab:

- Select Avaya\_SM for Interworking Profile
- Click Finish

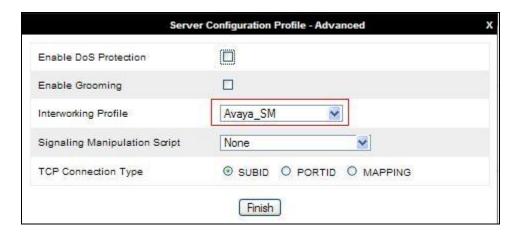

## 7.2.5. Server Configuration – BT NOAS

To define the BT NOAS Trunk Server, navigate to select Global Profiles → Server Configuration and click on Add Profile and enter a descriptive name. On the Add Server Configuration Profile tab, click on Edit and set the following:

- Select Server Type as Trunk Server
- Set **IP** Address to **192.168.31.71** and **192.168.31.72** (BT NOAS SIP Trunks)
- Supported Transports: Check UDP
- UDP Port: 5060
- Hit Next
- Click on **Next** (not shown) to use default entries on the **Authentication** and **Heartbeat** tabs

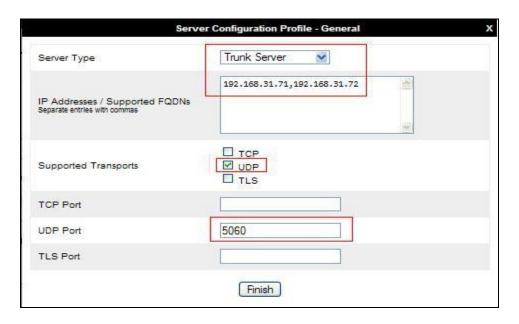

#### On the **Advanced** tab:

- Select BT NOAS for Interworking Profile
- Click Finish

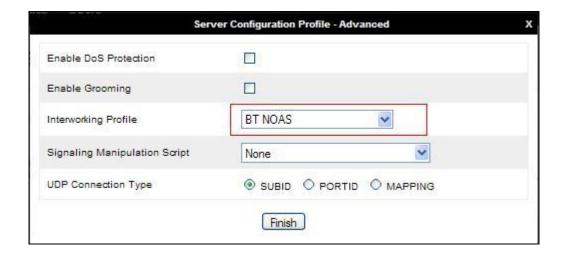

## 7.2.6. Topology Hiding

Topology hiding is used to hide local information such as private IP addresses and local domain names. The local information can be overwritten with a domain name or IP addresses. The default **Replace Action** is **Auto**, this replaces local information with IP addresses, generally the next hop. Topology hiding has the advantage of presenting single Via and Record-Route headers externally where multiple headers may be received from the enterprise, particularly from the Session Manager. In some cases where Topology Hiding can't be applied, in particular the Contact header, IP addresses are translated to the Avaya SBCE external addresses using NAT.

To define Topology Hiding for the Session Manager, navigate to Global Profiles → Topology Hiding in the UC-Sec Control Center menu on the left hand side. Click on Add Profile and enter details in the Topology Hiding Profile pop-up menu (not shown).

- In the Profile Name field enter a descriptive name for Session Manager and click Next
- If the required Header is not shown, click on Add Header
- Select **Request-Line**, **To** and **From** as the required headers from the **Header** drop down menu
- Select the required action from the **Required Action** drop down menu, **Auto** was used for test

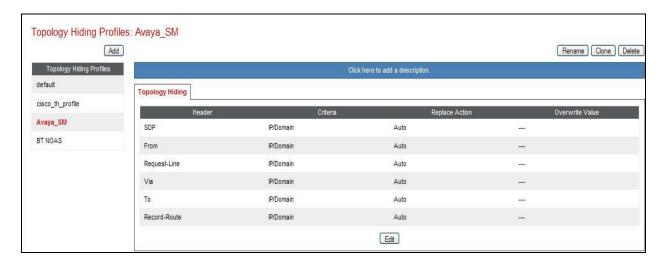

To define Topology Hiding for the BT NOAS, navigate to Global Profiles → Topology Hiding in the UC-Sec Control Center menu on the left hand side. Click on Add Profile and enter details in the Topology Hiding Profile pop-up menu (not shown).

- In the **Profile Name** field enter a descriptive name for the BT NOAS and click **Next**
- If the required Header is not shown, click on Add Header
- Select **Request-Line**, **To** and **From** as the required headers from the **Header** drop down menu
- Select the required action from the **Required Action** drop down menu, **Auto** was used for test

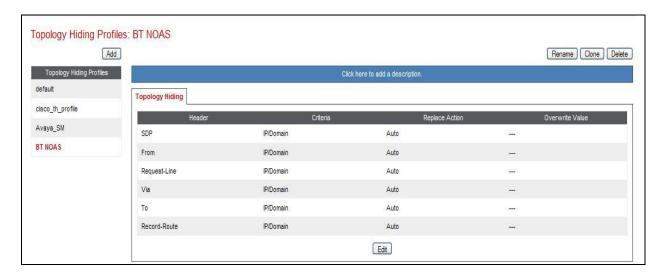

### 7.3. Define Network Information

Network information is required on the Avaya SBCE to allocate IP addresses and masks to the interfaces. Note that only the **A1** and **B1** interfaces are used, typically the **A1** interface is used for the internal side and **B1** is used for external. Each side of the Avaya SBCE can have only one interface assigned.

To define the network information, navigate to **Device Specific Settings** → **Network Management** in the **UC-Sec Control Center** menu on the left hand side and click on **Add IP**.

Enter details in the blank box that appears at the end of the list

- Define the internal IP address with screening mask and assign to interface A1
- Select **Save Changes** to save the information
- Click on Add IP
- Define the external IP address with screening mask and assign to interface **B1**
- Select **Save Changes** to save the information
- Click on **System Management** in the main menu
- Select **Restart Application** indicated by an icon in the status bar (not shown)

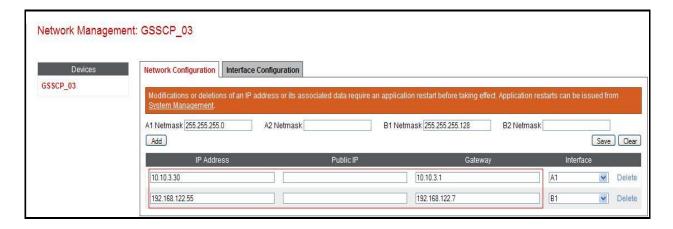

Select the **Interface Configuration** tab and click on **Toggle State** to enable the interfaces.

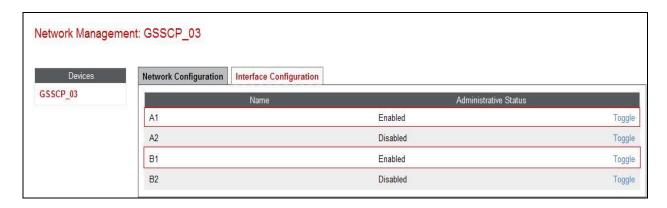

### 7.4. Define Interfaces

When the IP addresses and masks are assigned to the interfaces, these are then configured as signalling and media interfaces.

### 7.4.1. Signalling Interfaces

To define the signalling interfaces on the Avaya SBCE, navigate to **Device Specific Settings** → **Signaling Interface** in the **UC-Sec Control Center** menu on the left hand side. Details of transport protocol and ports for the internal and external SIP signalling are entered here

- Select **Add Signaling Interface** and enter details in the pop-up menu
- In the **Name** field enter a descriptive name for the internal signalling interface
- For **Signaling IP**, select an **internal** signalling interface IP address defined in **Section 7.3**
- Select **UDP** and **TCP** port numbers, **5060** is used for the Session Manager
- Select Add Signaling Interface and enter details in the pop-up menu
- In the **Name** field enter a descriptive name for the external signalling interface
- For **Signaling IP**, select an **external** signalling interface IP address defined in **Section** 7.3
- Select **UDP** and **TCP** port numbers, **5060** is used for BT NOAS

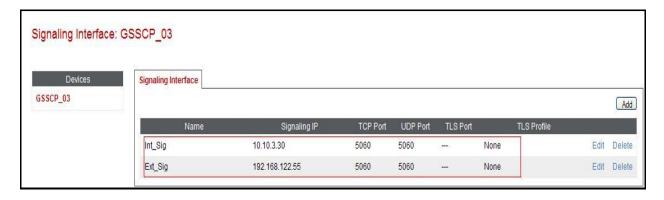

### 7.4.2. Media Interfaces

To define the media interfaces on the Avaya SBCE, navigate to **Device Specific Settings** → **Media Interface** in the **UC-Sec Control Center** menu on the left hand side. Details of the RTP and SRTP port ranges for the internal and external media streams are entered here. The IP addresses for media can be the same as those used for signalling.

- Select Add Media Interface and enter details in the pop-up menu
- In the **Name** field enter a descriptive name for the internal media interface
- For **Media IP**, select an **internal** media interface IP address defined in **Section 7.3**
- Select **RTP port** ranges for the media path with the enterprise end-points
- Select Add Media Interface and enter details in the pop-up menu
- In the Name field enter a descriptive name for the external media interface
- For Media IP, select an external media interface IP address defined in Section 7.3
- Select **RTP port** ranges for the media path with BT NOAS SIP Trunk service

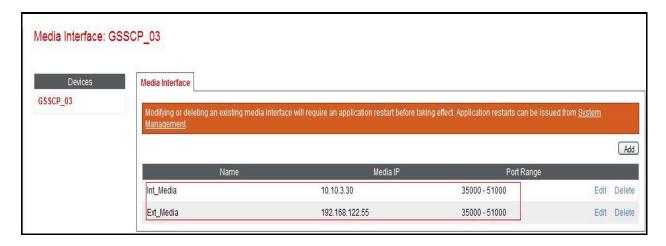

### 7.5. Server Flows

When a packet is received by UC-Sec, the content of the packet (IP addresses, URIs, etc.) is used to determine which flow it matches. Once the flow is determined, the flow points to a policy which contains several rules concerning processing, privileges, authentication, routing, etc. Once routing is applied and the destination endpoint is determined, the policies for this destination endpoint are applied. The context is maintained, so as to be applied to future packets in the same flow. The following screen illustrates the flow through the Avaya SBCE to secure a SIP Trunk call.

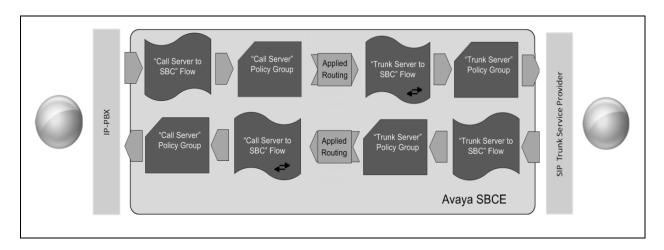

This configuration ties all the previously entered information together so that calls can be routed from Session Manager to BT NOAS SIP Trunk service and vice versa. The following screenshot shows both flows.

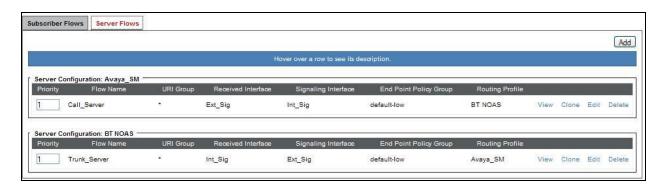

To define an outgoing Server Flow, navigate to **Device Specific Settings** → **End Point Flows**.

- Click on the **Server Flows** tab
- Select **Add Flow** and enter details in the pop-up menu
- In the **Name** field enter a descriptive name for the outgoing server flow to the BT NOAS SIP Trunk service
- In the **Received Interface** drop-down menu, select the internal SIP signalling interface defined in **Section 7.4.1**

- In the **Signalling Interface** drop-down menu, select the external SIP signalling interface defined in **Section 7.4.1**
- In the **Media Interface** drop-down menu, select the external media interface defined in **Section 7.4.2**
- In the **Routing Profile** drop-down menu, select the routing profile of Session Manager defined in **Section 7.2.3**
- In the **Topology Hiding Profile** drop-down menu, select the topology hiding profile of the BT NOAS SIP Trunk service defined in **Section 7.2.6** and click **Finish**

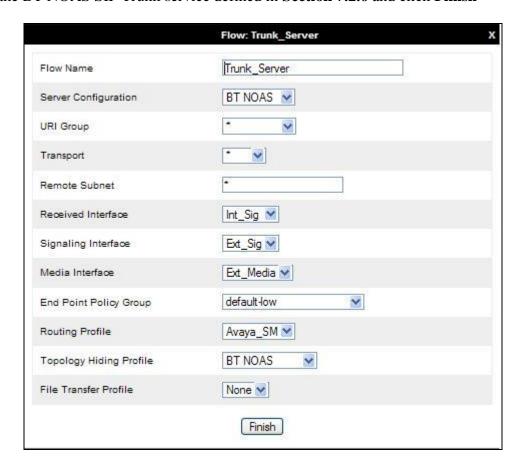

The incoming Server Flows are defined as a reversal of the outgoing Server Flows

- Click on the **Server Flows** tab
- Select **Add Flow** and enter details in the pop-up menu
- In the **Name** field enter a descriptive name for the incoming server flow to Session Manager
- In the **Received Interface** drop-down menu, select the external SIP signalling interface defined in **Section 7.4.1**
- In the **Signalling Interface** drop-down menu, select the internal SIP signalling defined in **Section 7.4.1**
- In the **Media Interface** drop-down menu, select the internal media interface defined in **Section 7.4.2**

- In the **Routing Profile** drop-down menu, select the routing profile of the BT NOAS SIP Trunk service defined in **Section 7.2.3**
- In the **Topology Hiding Profile** drop-down menu, select the topology hiding profile of Session Manager defined in **Section 7.2.6** and click **Finish**

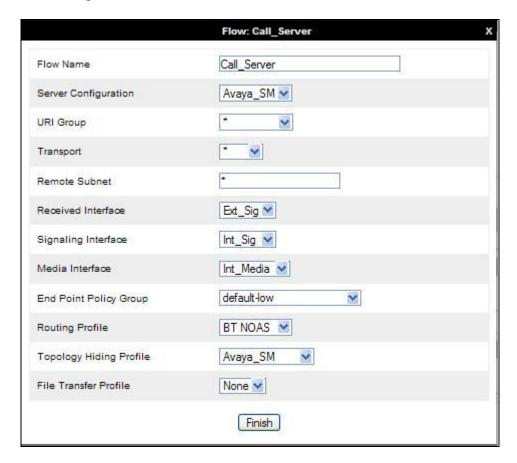

# 8. BT NOAS Configuration

The configuration of the BT NOAS equipment used to support the BT NOAS SIP Trunk service is outside of the scope of these Application Notes and will not be covered. To obtain further information on BT equipment and system configuration please contact an authorized BT representative.

# 9. Verification Steps

This section provides steps that may be performed to verify that the solution is configured correctly.

1. From System Manager Home tab click on Session Manager and navigate to Session Manager → System Status → SIP Entity Monitoring. Select the relevant SIP Entities from the list and observe if the Conn Status and Link Status are showing as up.

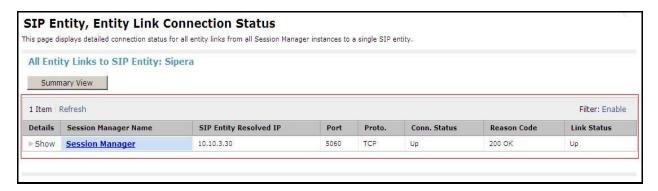

2. From the Communication Manager SAT interface run the command **status trunk n** where **n** is a previously configured SIP trunk. Observe if all channels on the trunk group display **in-service/idle**.

| status trunk 1     |        |                 |                              |
|--------------------|--------|-----------------|------------------------------|
| TRUNK GROUP STATUS |        |                 |                              |
| Member             | Port   | Service State   | Mtce Connected Ports<br>Busy |
| 0001/001           | T00001 | in-service/idle | no                           |
| 0001/002           | T00002 | in-service/idle | no                           |
| 0001/003           | T00003 | in-service/idle | no                           |
| 0001/004           | T00004 | in-service/idle | no                           |
| 0001/005           | T00005 | in-service/idle | no                           |
| 0001/006           | T00006 | in-service/idle | no                           |
| 0001/007           | T00007 | in-service/idle | no                           |
| 0001/008           | T00008 | in-service/idle | no                           |
| 0001/009           | T00009 | in-service/idle | no                           |
| 0001/010           | T00010 | in-service/idle | no                           |

3. Verify that endpoints at the enterprise site can place calls to the PSTN and that the call remains active.

- 4. Verify that endpoints at the enterprise site can receive calls from the PSTN and that the call can remain active.
- 5. Verify that the user on the PSTN can end an active call by hanging up.
- 6. Verify that an endpoint at the enterprise site can end an active call by hanging up.
- 7. Should issues arise with the SIP trunk, use the Avaya SBCE trace facility to check that the OPTIONS requests sent from the Session Manager via the Avaya SBCE to the network SBCs are receiving a response.

To define the trace, navigate to **Device Specific Settings** → **Advanced Options** → **Troubleshooting** → **Trace** in the main menu on the left hand side and select the **Packet Capture** tab.

Select the SIP Trunk interface from the **Interface** drop down menu

- Select the signalling interface IP address from the **Local Address** drop down menu
- Enter the IP address of the Service Provider's SBC in the **Remote Address** field or enter a \* to capture all traffic
- Specify the **Maximum Number of Packets to Capture**, 10000 is shown as an example
- Specify the filename of the resultant pcap file in the **Capture Filename** field
- Click on **Start Capture**.

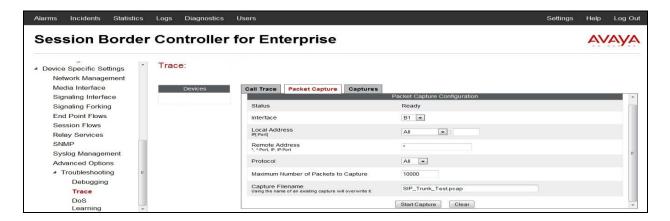

To view the trace, select the **Captures** tab and click on the relevant filename in the list of traces.

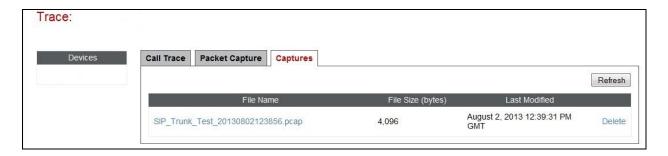

The trace is viewed as a standard pcap file in Wireshark. If the SIP trunk is working correctly, a SIP response in the form of a 200 OK will be seen from the Service Provider.

CMN; Reviewed: SPOC 06/04/14

# 10. Conclusion

These Application Notes describe the configuration necessary to connect Avaya Aura® Communication Manager R6.3 as an Evolution Server, Avaya Aura® Session Manager R6.3 and Avaya Session Border Controller for Enterprise to BT NOAS SIP Trunk service. BT NOAS SIP Trunk service is a SIP-based Voice over IP solution providing businesses a flexible, cost-saving alternative to traditional hardwired telephony trunks. The service was successfully tested with a number of observations listed in **Section 2.2**.

## 11. Additional References

This section references the documentation relevant to these Application Notes. Additional Avaya product documentation is available at <a href="http://support.avaya.com">http://support.avaya.com</a>.

- [1] Installing and Configuring Avaya Aura® System Platform, Release 6.3, May 2013.
- [2] Administering Avaya Aura® System Platform, Release 6.3, May 2013.
- [3] Avaya Aura® Communication Manager using VMware® in the Virtualized Environment Deployment Guide, May 2013
- [4] Avaya Aura® Communication Manager 6.3 Documentation library, August 2013.
- [5] Avaya Aura® System Manager using VMware® in the Virtualized Environment Deployment Guide Release 6.3 May 2013
- [6] Implementing Avaya Aura® System Manager Release 6.3, May 2013
- [7] Upgrading Avaya Aura® System Manager to 6.3.2, May 2013.
- [8] Administering Avaya Aura® System Manager Release 6.3, May 2013
- [9] Avaya Aura® Session Manager using VMware® in the Virtualized Environment Deployment Guide Release 6.3 May 2013
- [10] Implementing Avaya Aura® Session Manager Release 6.3, May 2013
- [11] Upgrading Avaya Aura® Session Manager Release 6.3, May 2013
- [12] Administering Avaya Aura® Session Manager Release 6.3, June 2013,
- [13] Installing Avaya Session Border Controller for Enterprise, Release 6.2 June 2013
- [14] Upgrading Avaya Session Border Controller for Enterprise Release 6.2 July 2013
- [15] Administering Avaya Session Border Controller for Enterprise Release 6.2 March 2013
- [16] RFC 3261 SIP: Session Initiation Protocol, http://www.ietf.org/

### ©2014 Avaya Inc. All Rights Reserved.

Avaya and the Avaya Logo are trademarks of Avaya Inc. All trademarks identified by ® and TM are registered trademarks or trademarks, respectively, of Avaya Inc. All other trademarks are the property of their respective owners. The information provided in these Application Notes is subject to change without notice. The configurations, technical data, and recommendations provided in these Application Notes are believed to be accurate and dependable, but are presented without express or implied warranty. Users are responsible for their application of any products specified in these Application Notes.

Please e-mail any questions or comments pertaining to these Application Notes along with the full title name and filename, located in the lower right corner, directly to the Avaya DevConnect Program at devconnect@avaya.com.